# Struxure 5.1 Catalog Authoring and Management Tool

# **IHS INTERMAT Solutions**

#### Overview: A Quick Look for Admin Users

*Now that you've completed your training with Struxure and understand the basic features of the software, it's time for Admins to get acquainted with the tools they will use in managing the database and the users.* 

*Because we customize our software for every client, your screens may not look exactly like the ones shown here. However, the basic concepts and procedures remain the same.*

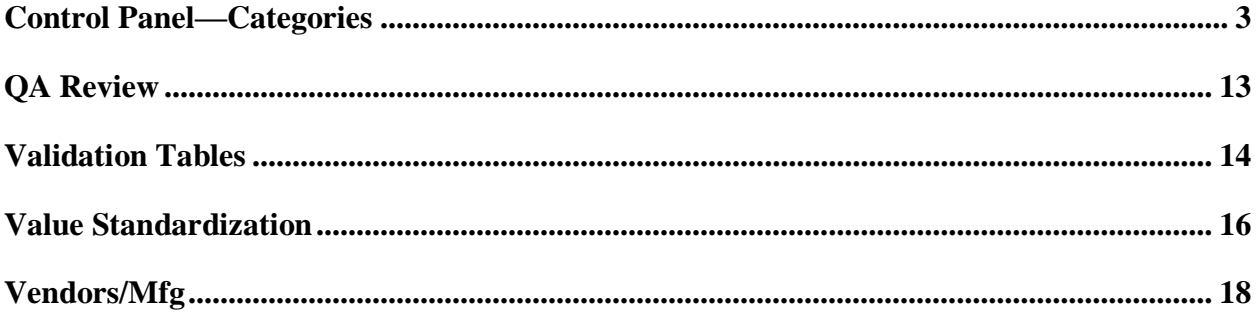

## **Main Menu**

Your Main Menu has five tools for Admin Users.

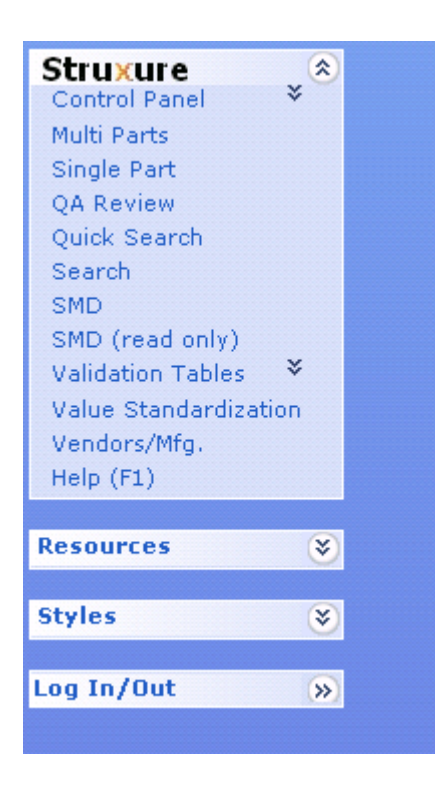

**Control Panel**: Assign User Rights

**QA Review**: Monitor User Activity

**Validation Tables**: Ensure Accuracy of Data **Value Standardization**: Ensure Consistency **Vendors/Mfg**: Update/Consolidate Suppliers

## <span id="page-3-0"></span>**Control Panel—Categories**

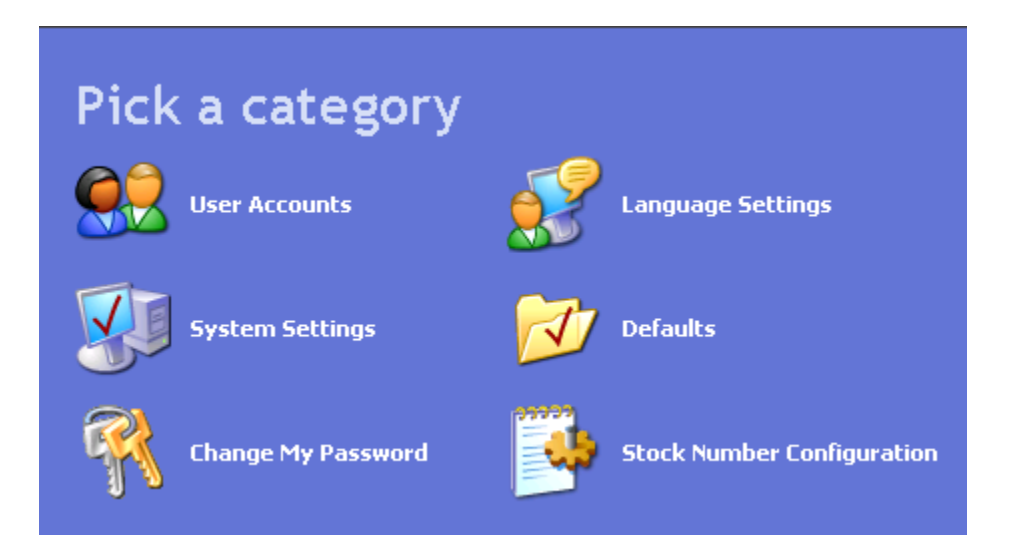

### **User Accounts**

Create and manage users, assign rights.

## **System Settings**

Caution! Affects database operations, such as calculation of Stock Numbers and generation of Short Descriptions.

### **Change My Password**

Users can change passwords, but forgotten passwords require an administrator to reset.

### **Language Settings**

Shows phrases, translations, and languages used in the database. Allows for edits, additions, and deletions.

### **Defaults**

Assign defaults for creation of New Stock Numbers.

### **Stock Number Configuration**

Allows for automatic or manual assignment of Stock Numbers, and inclusion of prefixes and/or suffixes, and determination of number of characters.

## **Control Panel—User Accounts**

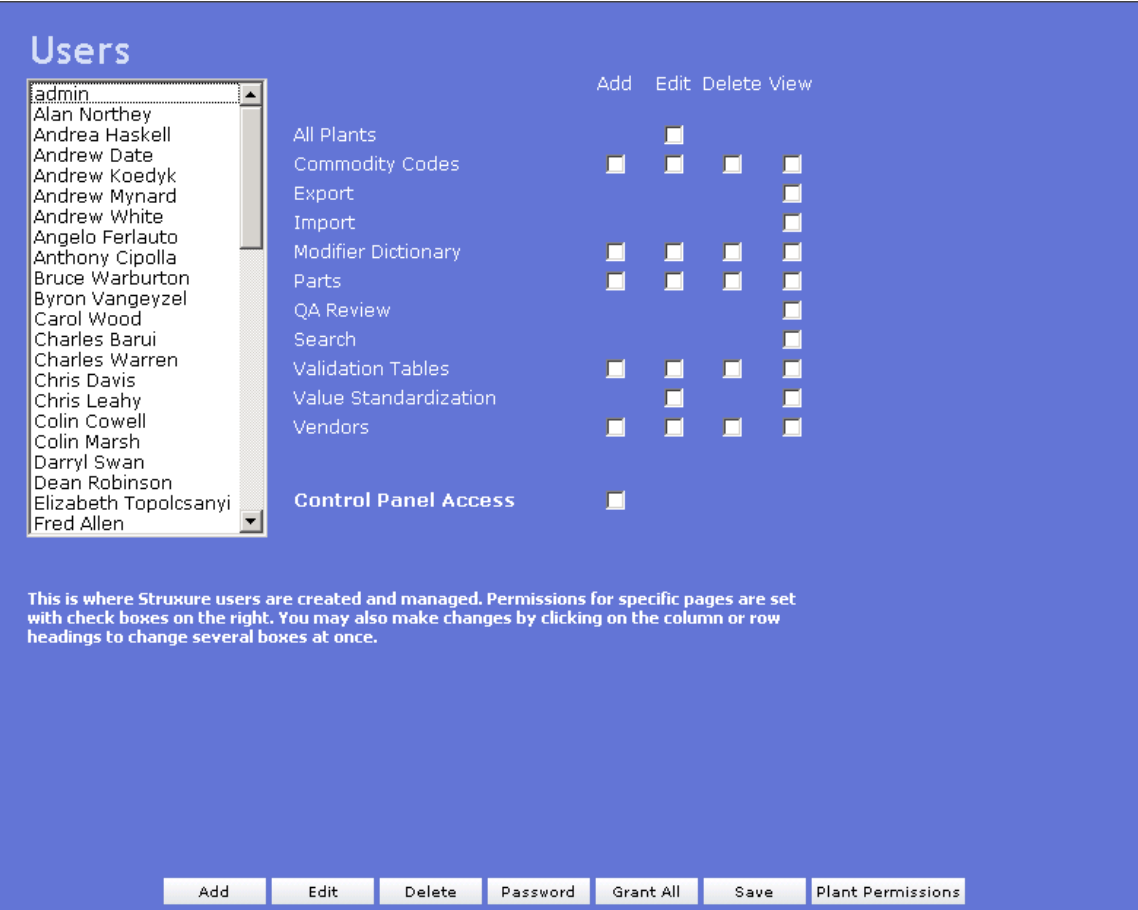

- 1. Highlight a name from the user list.
- 2. Use the check boxes on the right to assign privileges to that user.
- 3. Click a column heading to select all check boxes in that column.
- 4. Click the **Grant All** button at the bottom of the screen to assign all rights to a user (except for rights to the Control Panel, which you must select separately).
- 5. Click the **Save** button at the bottom of the screen.
- 6. Use the buttons at the bottom of the screen to **Add**, **Edit**, or **Delete** a user name.
- 7. Use the **Password** button at the bottom center of the screen to assign passwords for individual users. (NOTE: When users sign on for the first time, they'll create new passwords for themselves.)
- 8. Click the **Plant Permissions** button at the bottom right of the screen to assign rights for user access to plant data, as shown on the next page.

# **Control Panel—User Accounts—Plant Permissions**

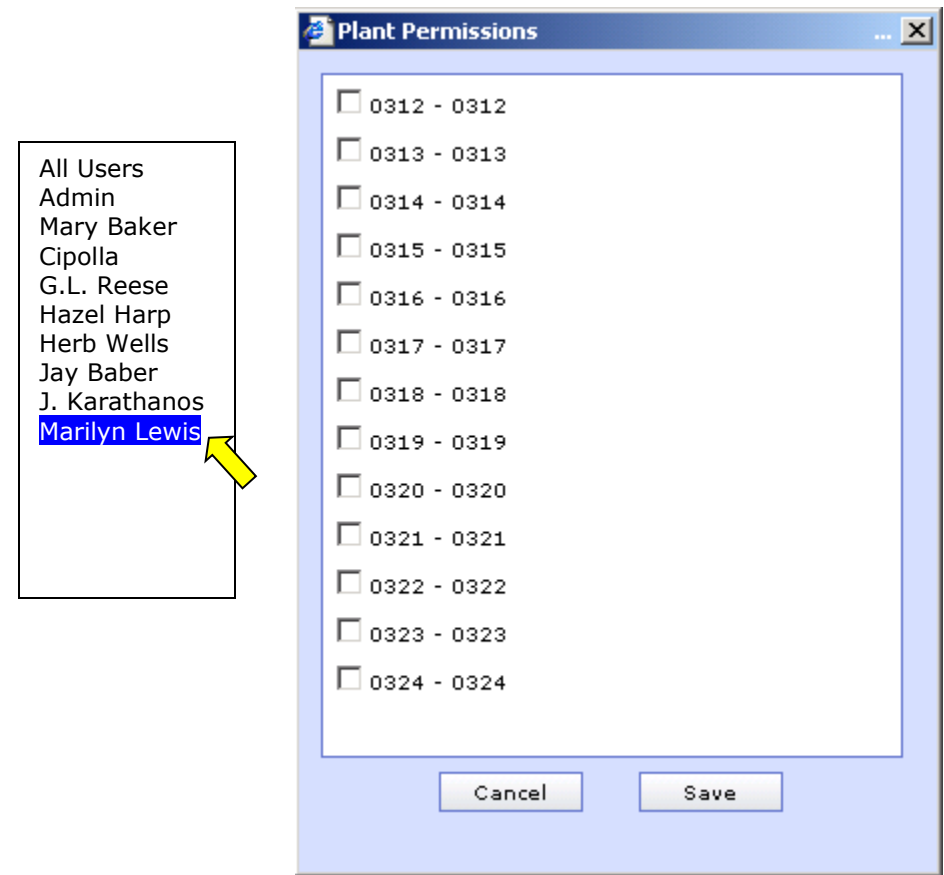

- 1. Highlight a user name from the list.
- 2. Use the check boxes to select permissions for that user.
- 3. Click the **Save** button at the bottom of the screen.

## **Control Panel—System Settings**

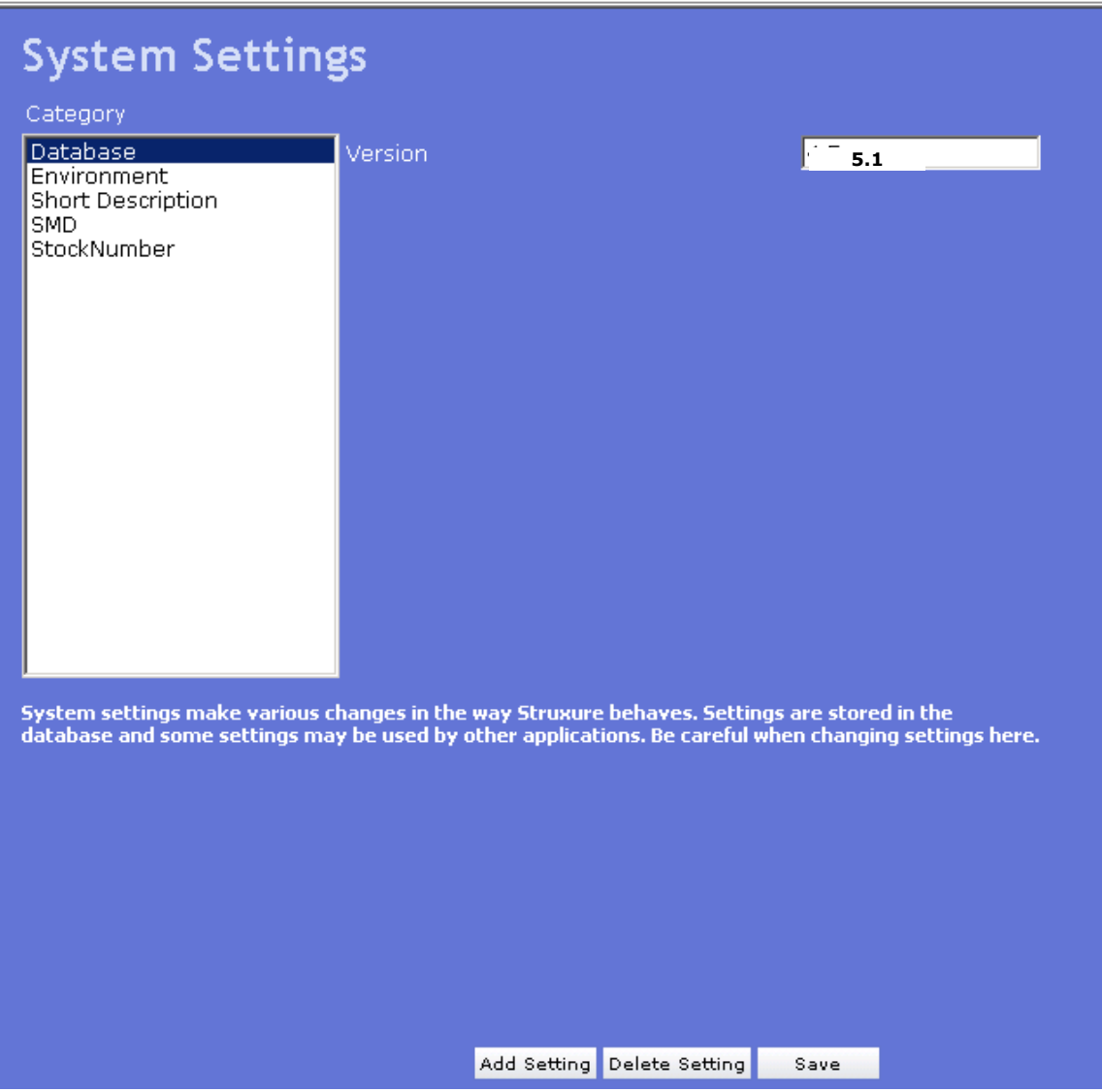

- 1. Highlight an item in the list to display its information.
- 2. Select **Database** to display the current version of **Struxure**.
- 3. Select any other item on the list. Use the buttons at the bottom of the screen to **Add** or **Delete** Settings for each item. See the following pages for more detail on the items on this list.
- 4. Click the **Save** button at the bottom of the screen when you have added and deleted your information.

## **Control Panel—System Settings—(cont'd)**

1. Highlight **Environment** to show the **Client Name** and **Max Number of Rows** per client**.** Remember, you can add or delete settings by using the links at the bottom of the page.

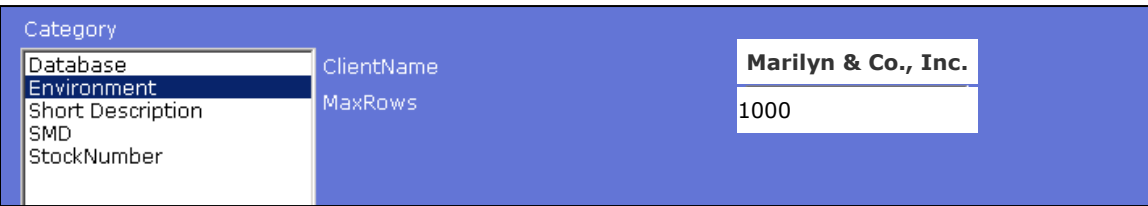

2. Highlight **Short Description** to see the criteria used for these part descriptions.

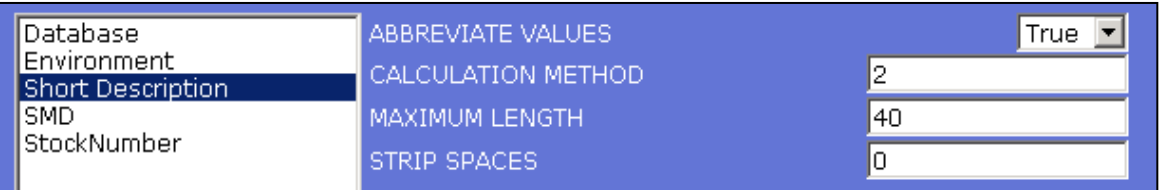

3. **SMD** currently has no settings in this application.

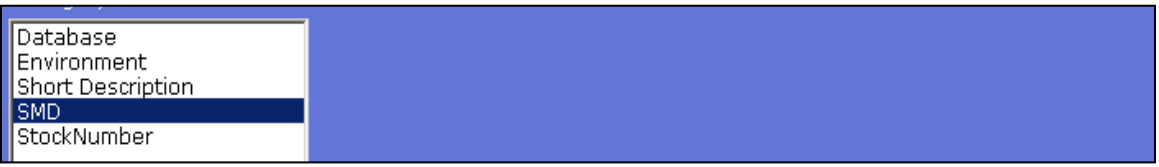

4. To add settings, use the button at the bottom of the screen.

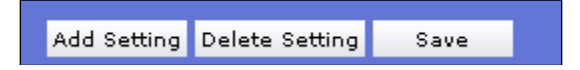

5. When the pop-up window appears, enter your setting name, and click the **OK** button.

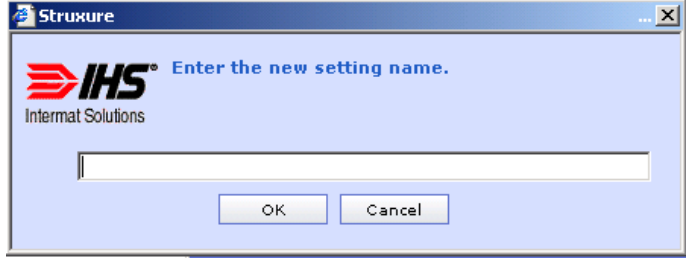

# **Control Panel—System Settings—(cont'd)**

6. **Stock Number** shows the criteria used to generate Stock Numbers.

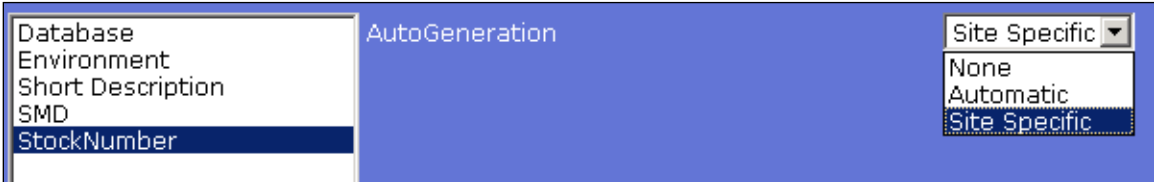

*Your Categories and Settings may differ from those shown in these examples.*

# **Control Panel—Change My Password**

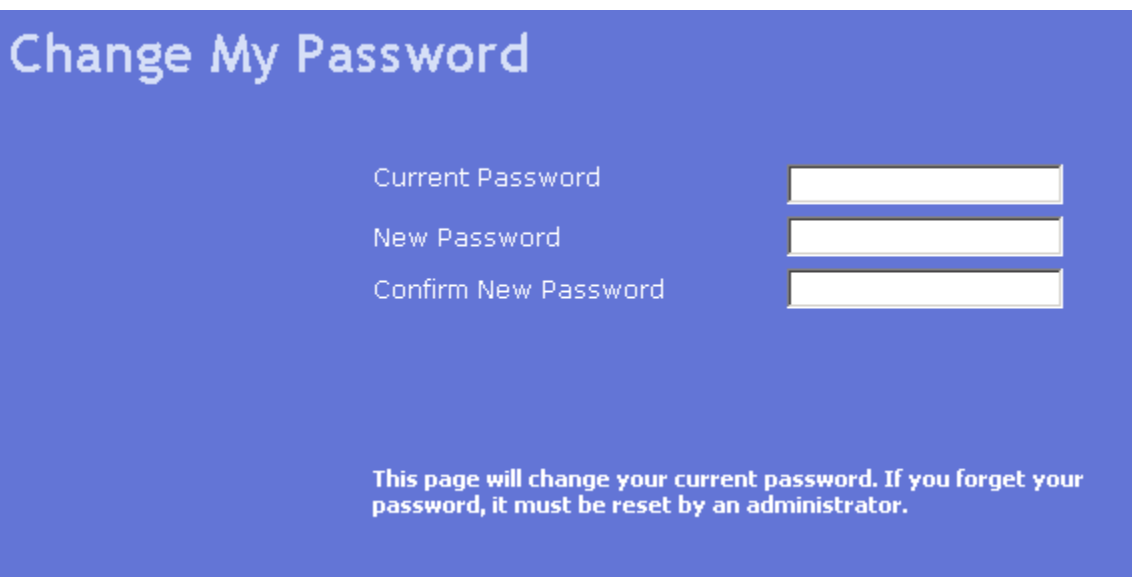

- 1. If you want to change your password, you must sign in.
- 2. If you've forgotten your password and cannot sign in, you'll have to get an administrator to reset it for you.

## **Control Panel—Language Settings**

**Struxure** has two types of language settings. One affects the words and phrasing used in the system, as seen on the white area of the screen below. The other allows the user to add or delete languages that any users may select when they sign in.

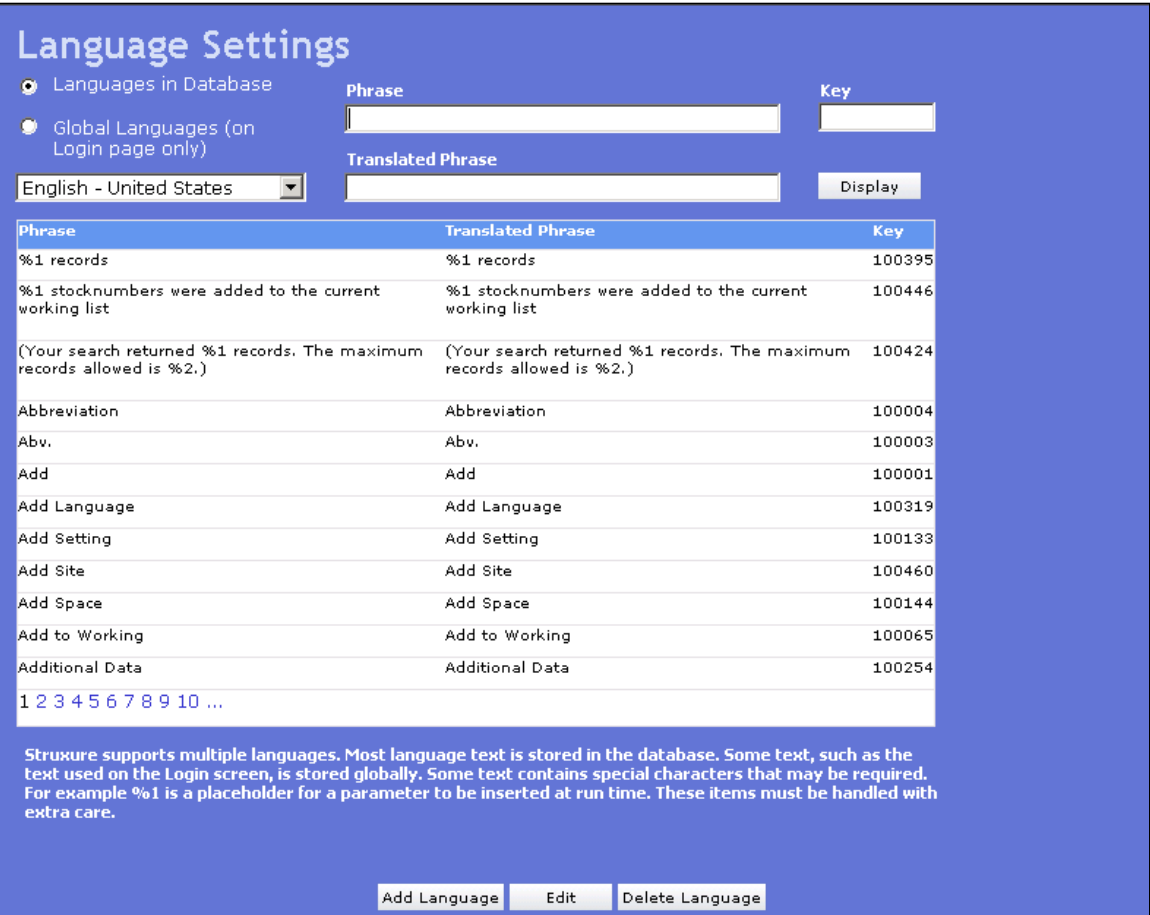

- 1. To work with the words and phrasing in the system:
	- a. Click the option next to **Languages in Database**.
	- b. Highlight a phrase in the left column, i.e. "Additional Data."
	- c. Click the **Edit** button at the bottom of the screen.
	- d. Go to the field in the top center of the screen and enter the translated phrase, in this case you might want to change "Additional Date" to "Extra Data."
	- e. Note that saved changes will not appear until you sign off and sign on again.
- 2. To work with Global Languages:
	- a. Click the option next to **Global Languages**.
	- b. Click the arrow next to the list box to view your choices.
	- c. Highlight a language and use the buttons at the bottom of the screen to add or delete a language.

## **Control Panel–Defaults**

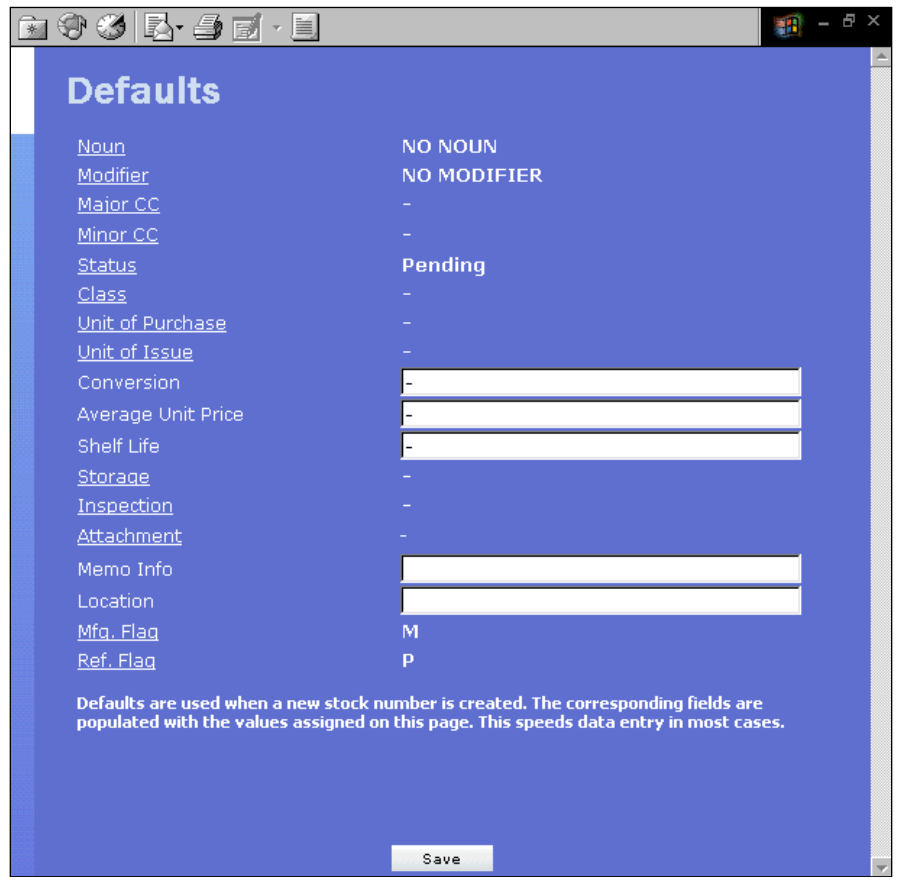

- 1. Click one of the default labels on the left side of the screen to start a search.
- 2. Make a selection from the resulting pop-up window.

.

3. Click the **Save** button at the bottom of the screen to save your work.

*When you create new part records for your database, your selected defaults will automatically appear.*

## **Control Panel–Stock Number Configuration**

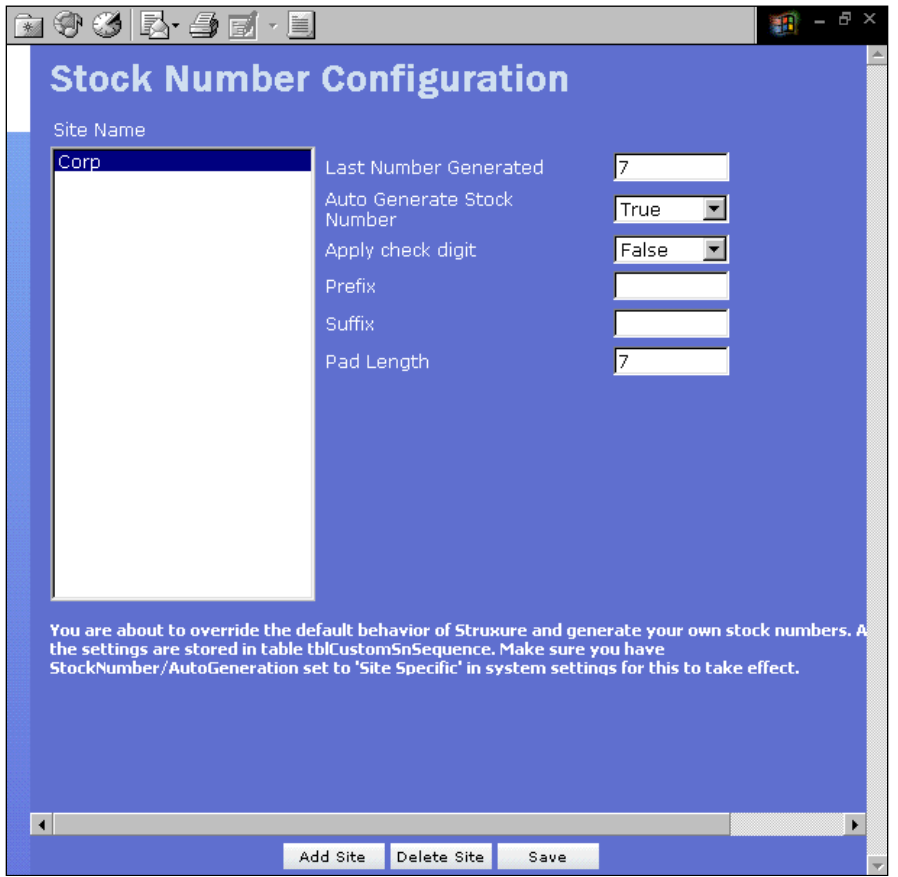

- 1. Understand that **Struxure** automatically generates Stock Numbers in sequence.
- 2. Generate your own Stock Numbers by overriding the settings in System Settings, as shown on the screen above. Select **System Settings** and set the auto-generation feature to **False**.
- 3. Click the **Save** button at the bottom of the screen. (Note: To make this change effective, go back to the Control Panel, and change the System Settings for Stock Number.)
- 4. **Add Sites** and **Delete Sites** using the buttons at the bottom of the screen.
- 5. Click the **Save** button at the bottom of the screen to save your additions and deletions.

*This concludes the overview of the Control Panel.*

# <span id="page-13-0"></span>**QA Review**

This feature of **Struxure** allows monitoring of user progress. You can specify a day or range of days and view the number of part records completed per person(s) within that period. You can also edit user records.

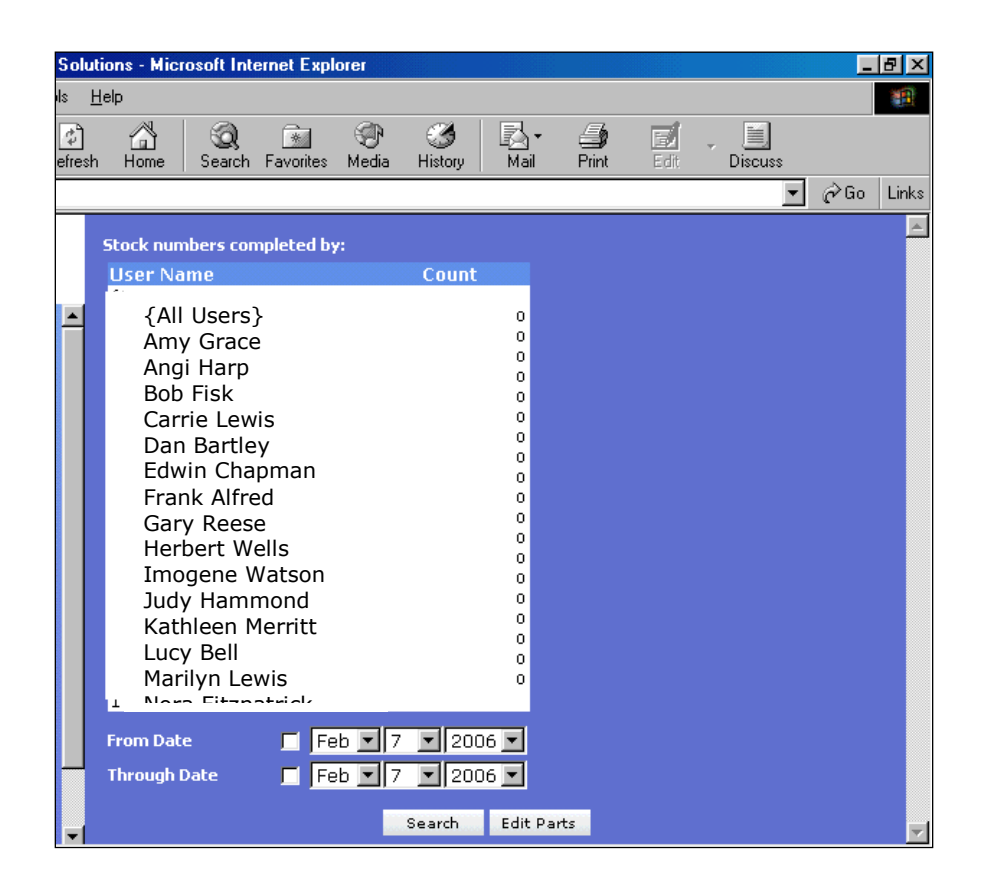

- 1. Choose **QA Review** from the Main Menu.
- 2. Highlight a name or names and choose a date or dates.
- 3. Click the **Search** button to see results.
- 4. Highlight a name and click the **Edit Parts** button to edit records completed by individual users.

*This concludes the overview of the QA Review.*

## <span id="page-14-0"></span>**Validation Tables**

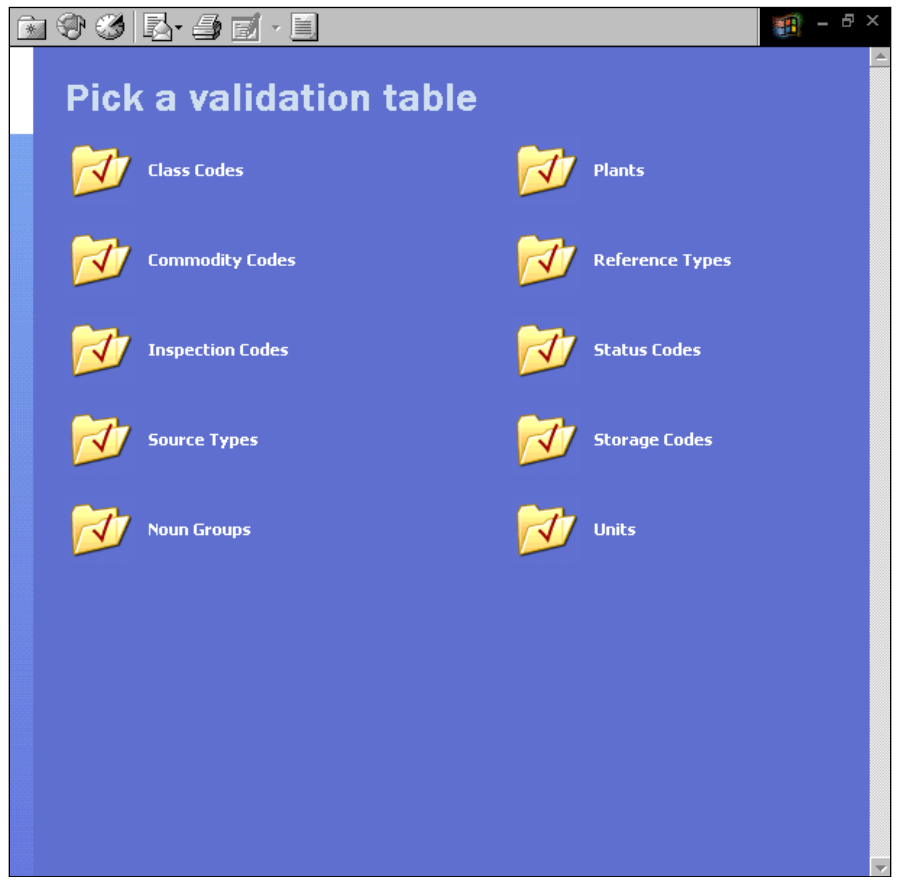

- 1. Use Validation Tables to your parts data consistent.
- 2. Choose a category of codes for reference and/or maintenance. A code represents an abbreviation or number and shows a description.
- 3. These are your types of codes.
	- a. **Class Codes** are numerical and denote the class of an item.
	- b. **Commodity Codes**, also numerical, identify NMPs.
	- c. **Inspection Codes**, alphabetical characters, identify items according to results of an inspection, i.e., New, Used, or Repaired.
	- d. **Source Types** might include M for MANUFACTURER or V for VENDOR.
	- e. **Noun Groups**, abbreviated words, show which Group a Noun belongs to. For example, EMSN represents the group known as TRANSMISSION.
	- f. **Plants** are codes that identify individual sites. Examples include CORP or 0001.
	- g. **Reference Types** enable you identify the way the part is referenced, such as P for PART NUMBER.
	- h. **Status Codes** indicate whether a part record is PENDING or COMPLETE.
	- i. **Storage Codes** denote conditions for storing an item.
	- j. **Units** indicates units of measurement, i.e. GAL for GALLON or EA for EACH, as seen on the next page.

## **Validation Tables—Units**

Here you see the screen that shows codes for Units.

Using the buttons at the bottom of the screen, you can **Add**, **Edit**, and **Delete** Codes. You can also print **Reports** for each category.

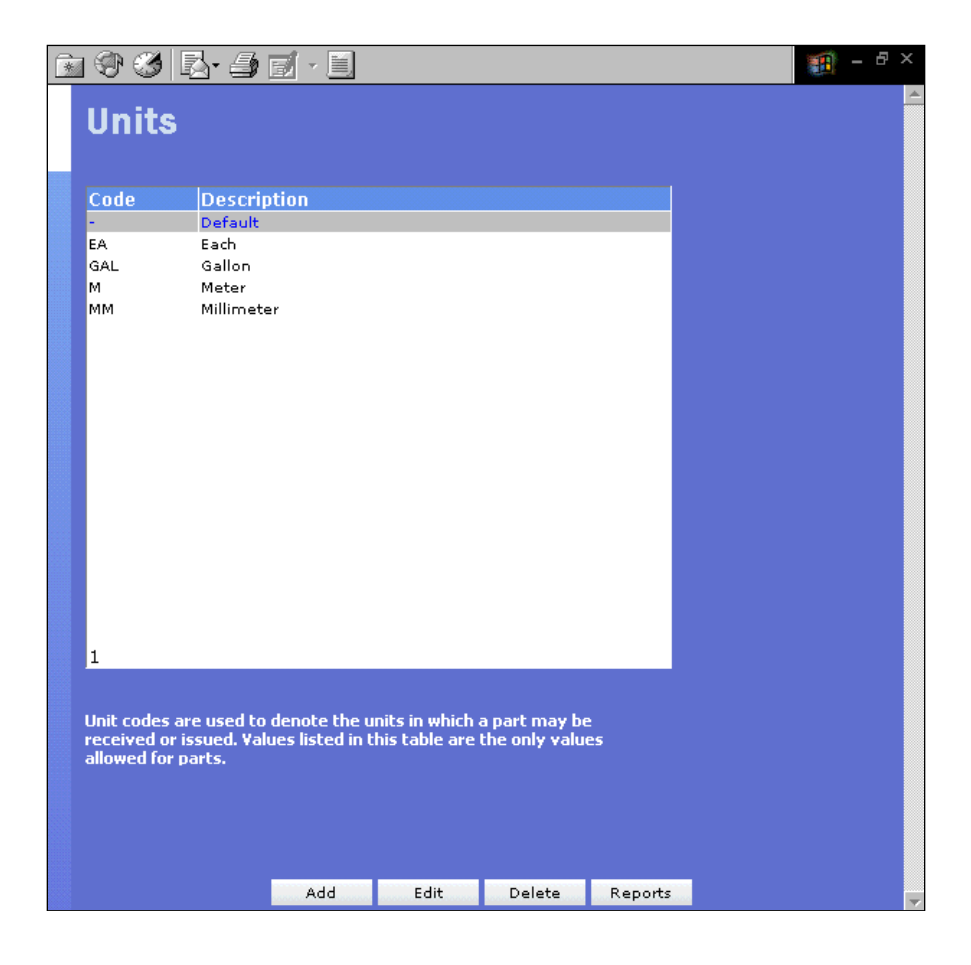

*This concludes the overview of the Validation Tables.*

## <span id="page-16-0"></span>**Value Standardization**

Use this feature to standardize your Values throughout the system. Example: if some part records for a particular item indicate ½" for size and others indicate .5" or .5in, your searches will yield incomplete results because you can only search using one of those Values.

Sometimes Values get recorded incorrectly, such as 15V vs. 15 V. Value Standardization allows you to correct these problems.

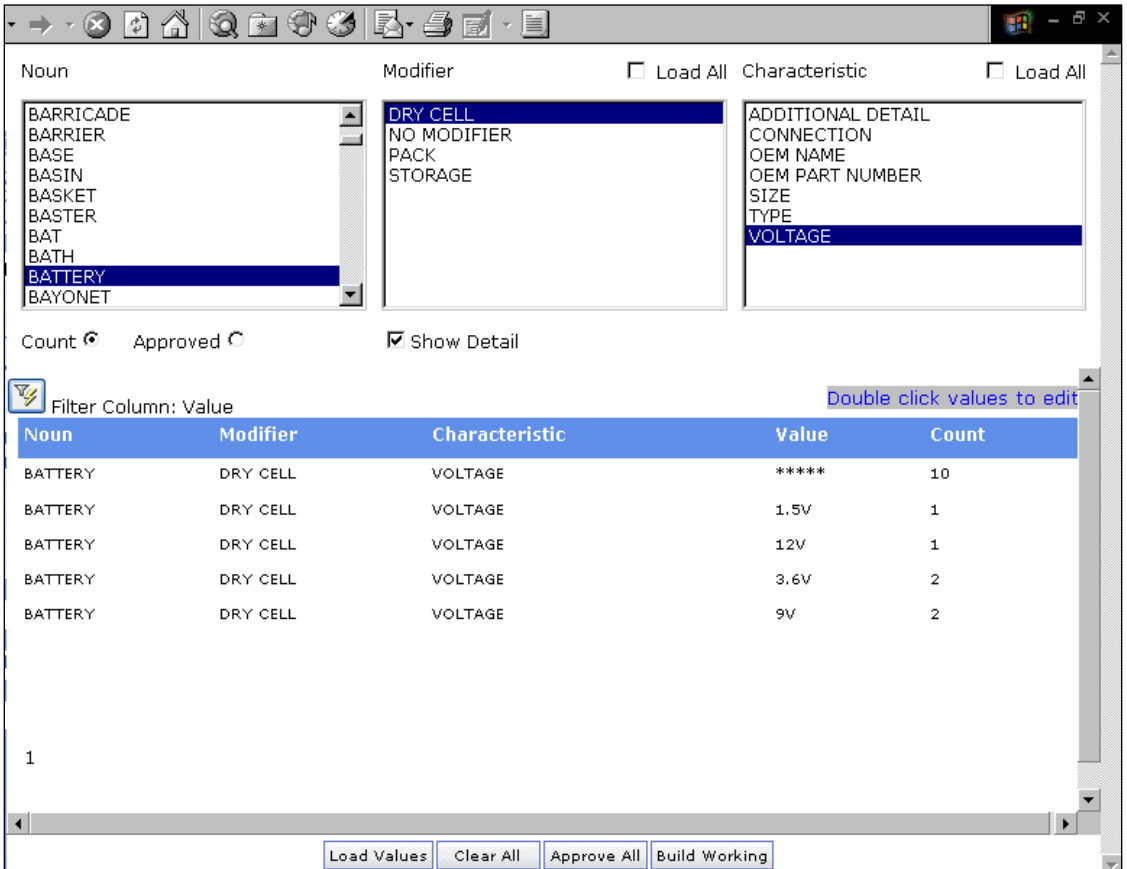

- 1. Choose **Value Standardization** from the Main Menu.
- 2. Use the **<<** in the upper left corner of the screen to shrink the Menu.
- 3. Choose a Noun, Modifier, and Characteristic from the list boxes.
- 4. Check the option next to **Count** to see the number of records your search will yield.
- 5. Check the option next to **Approved** to see only the approved records.
- 6. Check the box for **Show Detail** for more comprehensive information.
- 7. Go the bottom of the screen and click the **Load Values** button.
- 8. Double click a value to edit it. A prompt will ask you to indicate its approval status.

## **Value Standardization**

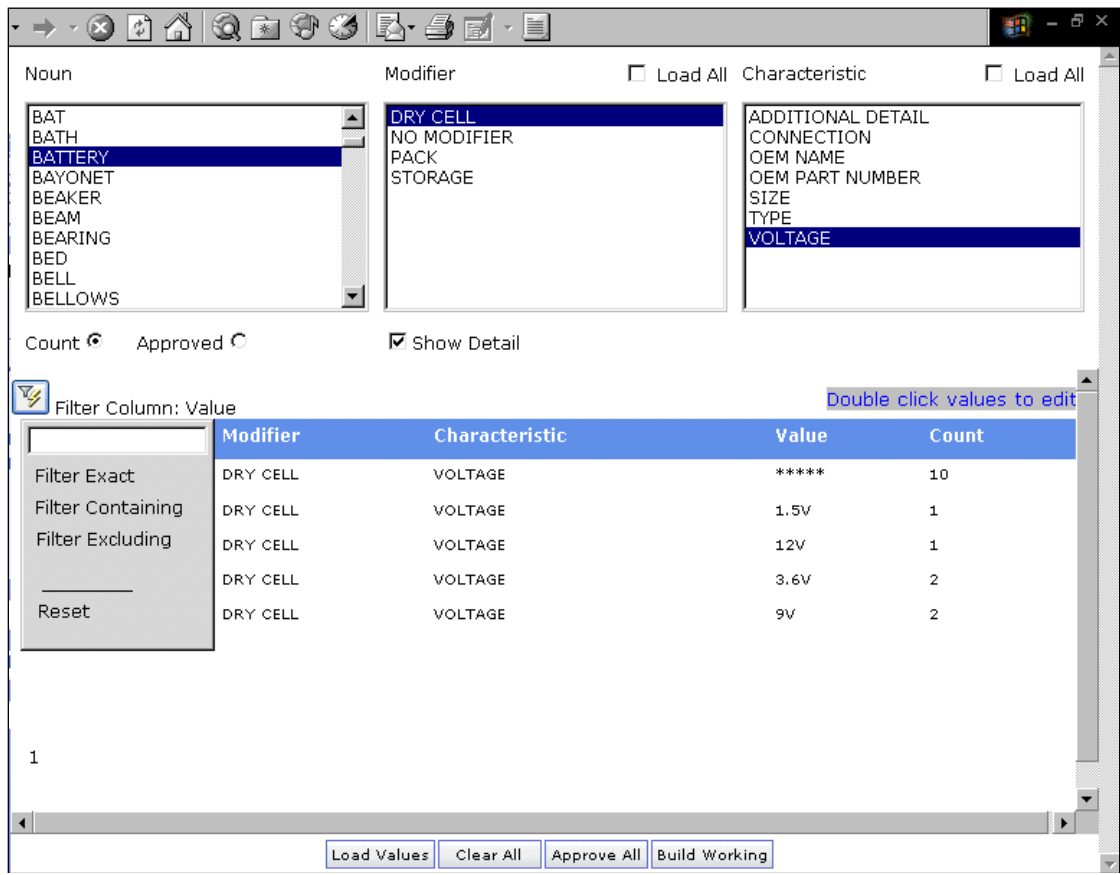

- 1. To see a list of filtering options, click the button on the left center of the screen. You can choose filters for exact matches or you can filter for matches containing or excluding your selection.
- 2. Highlight an item. Click the **Build Working** button at the bottom of the screen. (Remember you can also access this list through **Multi Parts**. It speeds up the editing process because you're working with similar items.)
- 3. Click the **Clear All** button to clear the search results.

NOTE: If you don't select a Noun, you can have all Modifiers and Characteristics displayed by selecting the check box next to **Load All**.

*This concludes the overview of Value Standardization.*

## <span id="page-18-0"></span>**Vendors/Mfg**

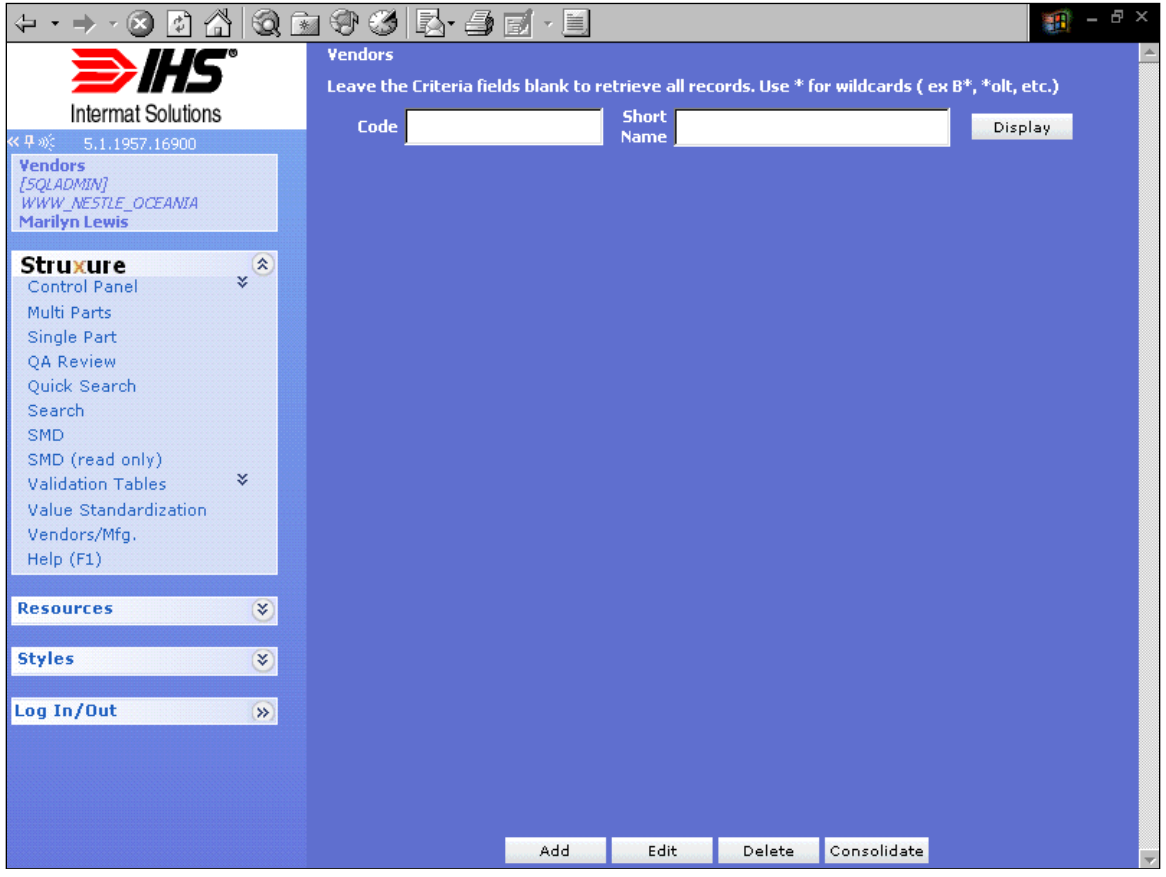

- 1. Search for Vendors either by Code or Name. Enter your criteria and click the **Display** button.
- 2. To display all, leave the search fields blank and click the **Display** button. See next page for results.

# **Vendors/Mfg—Search Results**

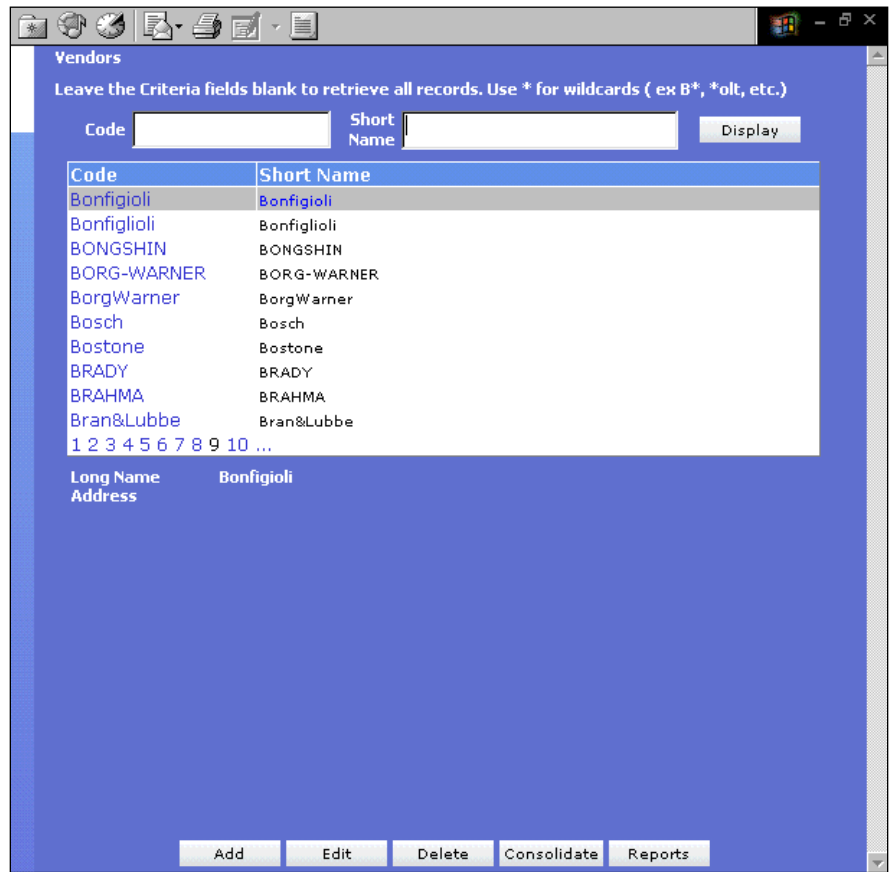

- 1. On this screen you can browse for duplicate vendors.
- 2. Highlight possible duplicates and click the **Consolidate** button. See next page.

# **Vendors/Mfg—Combining**

Here you see the consolidation screen. To combine these vendors under a single name, click **Select Vendor**.

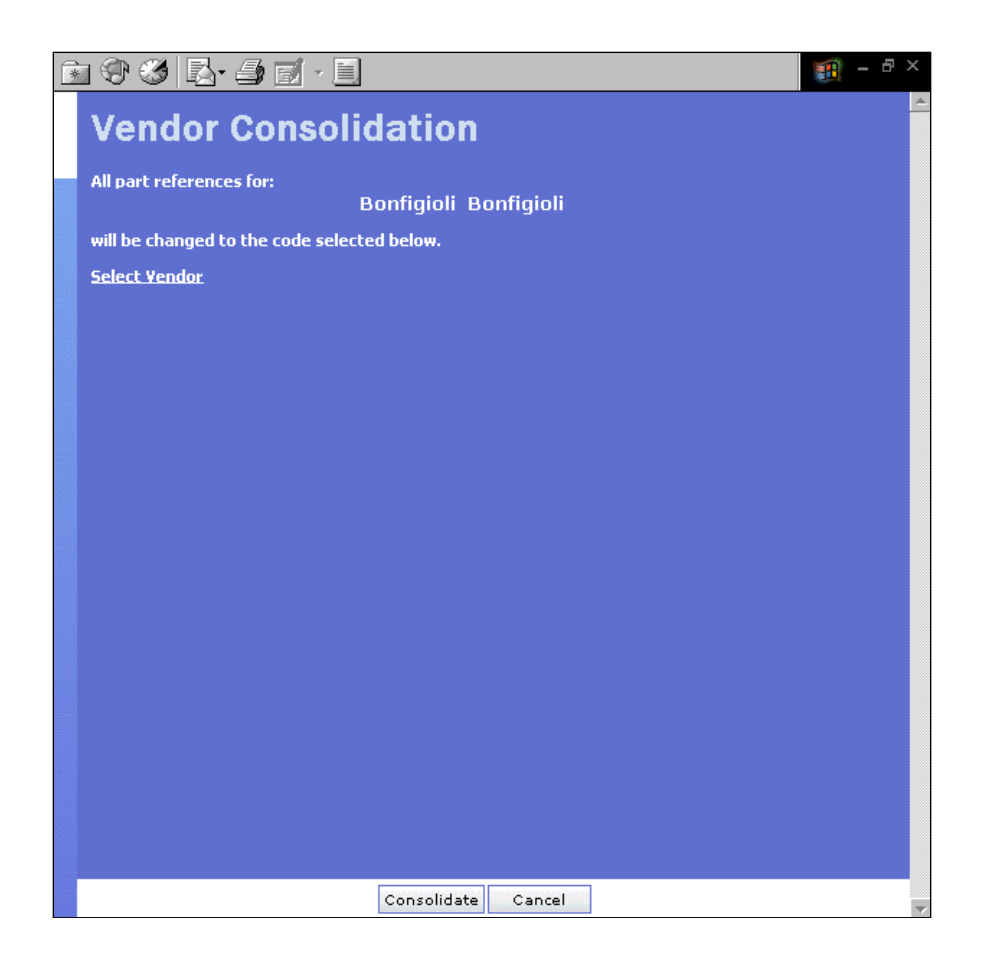

*This concludes the overview of Vendors/Mfg.*

# **Index**

#### $\boldsymbol{\mathsf{A}}$

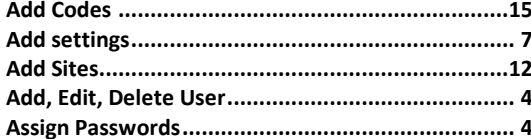

#### $\mathbf c$

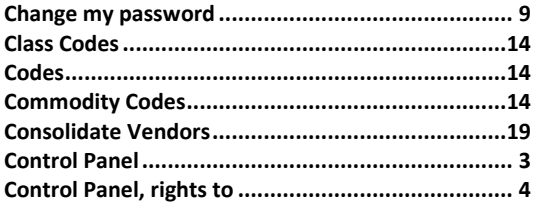

#### D

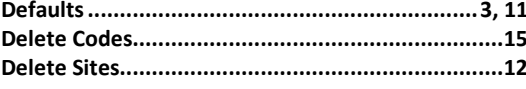

#### $\mathsf{E}$

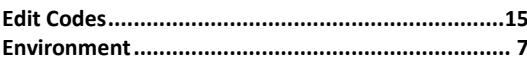

#### G

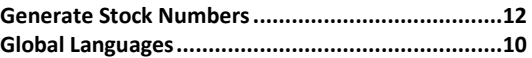

#### $\overline{1}$

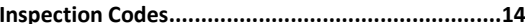

#### $\mathbf L$

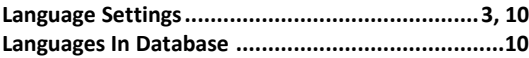

#### $\mathsf{M}% _{T}=\mathsf{M}_{T}\!\left( a,b\right) ,\ \mathsf{M}_{T}=\mathsf{M}_{T}$

#### $\overline{\mathsf{N}}$

#### $\mathsf{P}$

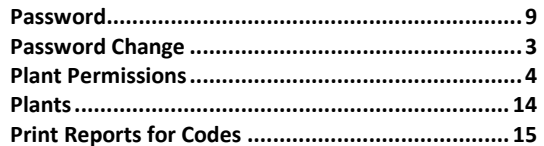

#### $\mathbf Q$

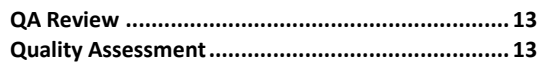

#### $\mathsf{R}$

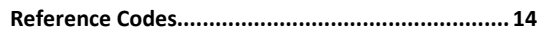

#### $\mathsf{S}$

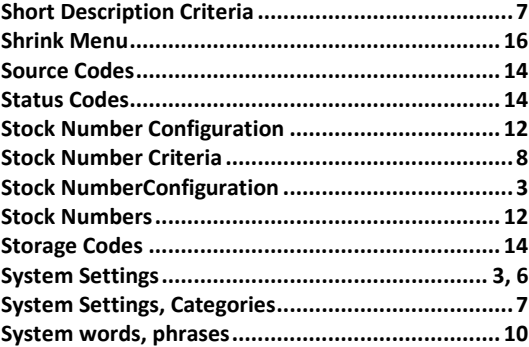

#### $\mathsf{U}$

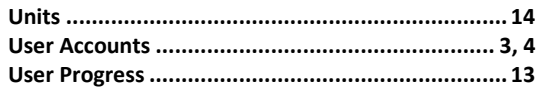

#### $\mathsf{V}$

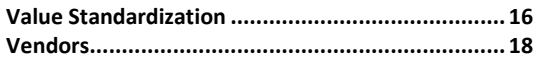

#### W

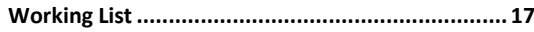